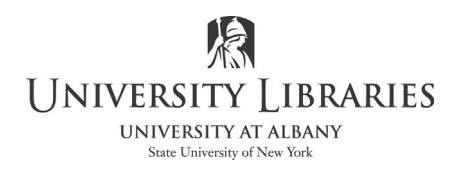

## **Using HandBrake to convert video- especially useful for addressing video with variable frame rates and ripping DVD video**

HandBrake is an open source application; it converts video from many formats including DVD to an MPEG-4 video file. Handbrake may be downloaded from: https://handbrake.fr/downloads.php HandBrake does not work with video files employing Digital Rights Management (DRM). The copyright law of the United States (Title 17, United States Code) governs the reproduction of copyrighted material. The person using this equipment and software is liable for any infringement.

Insert the DVD into the SuperDrive. Close and exit the DVD player; it automatically opens. If you have a video clip to convert, attach camcorder, SD card, USB thumb drive, etc. to the iMac.

Launch HandBrake. HandBrake prompts you to select the video source. If your source file is not a DVD, select **Open Source** to import the file.

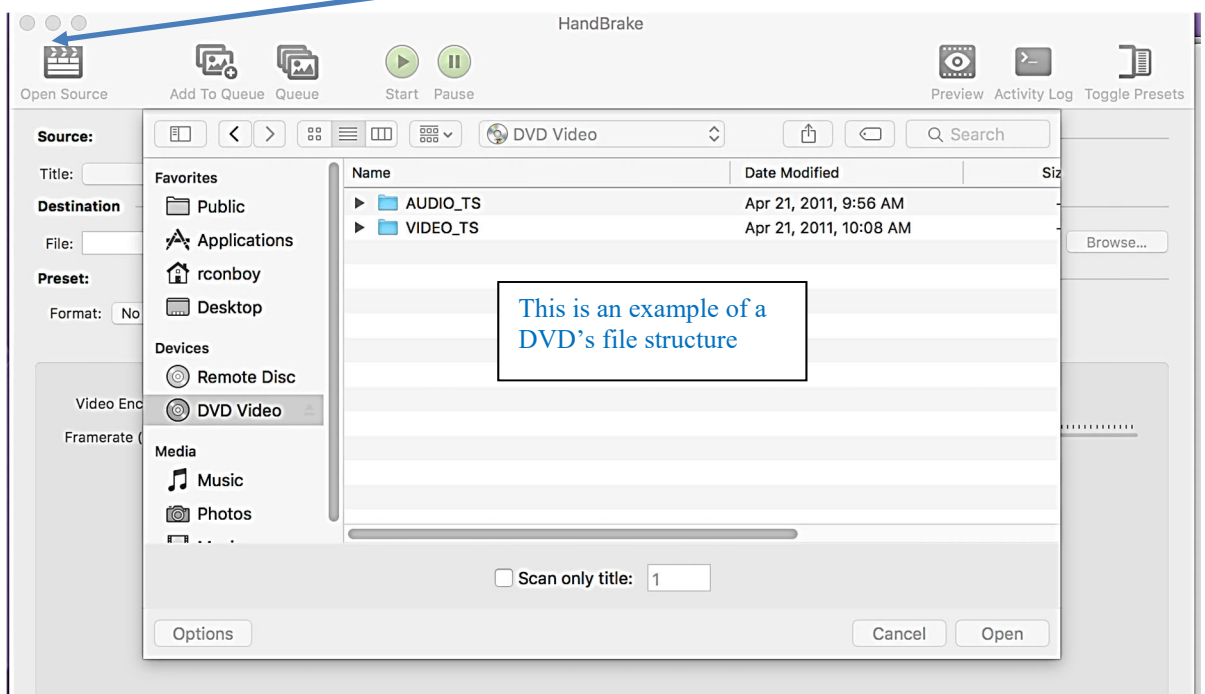

Handbrake scans the video. DVDs may have more than one video clip or title. Adjust chapters and titles to select specific clips to capture. Be sure that the title shows the entire movie with all chapters selected if your preference is to capture the entire video.

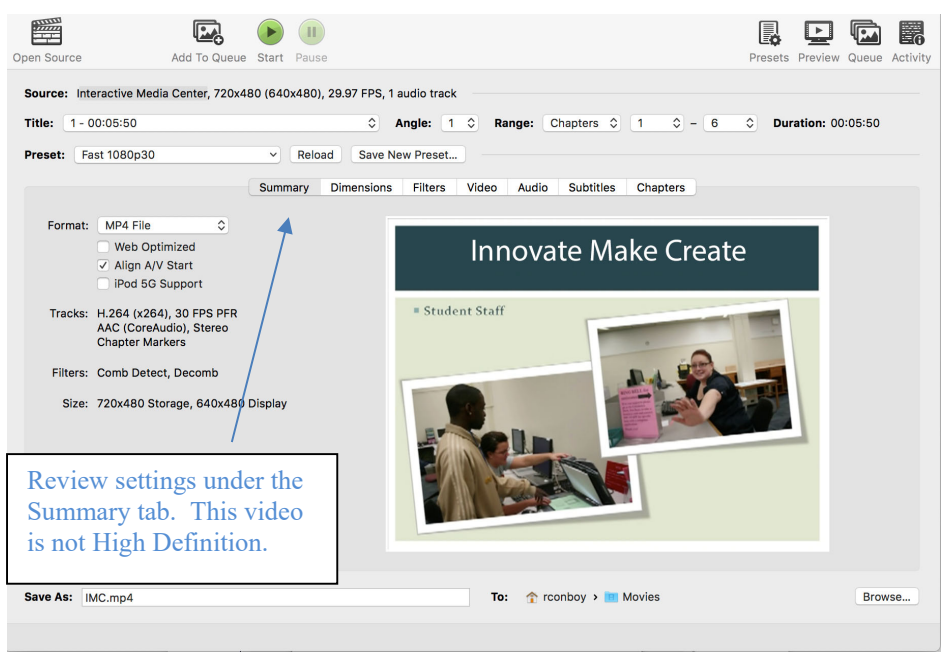

Select Video tab. Review encoder settings.

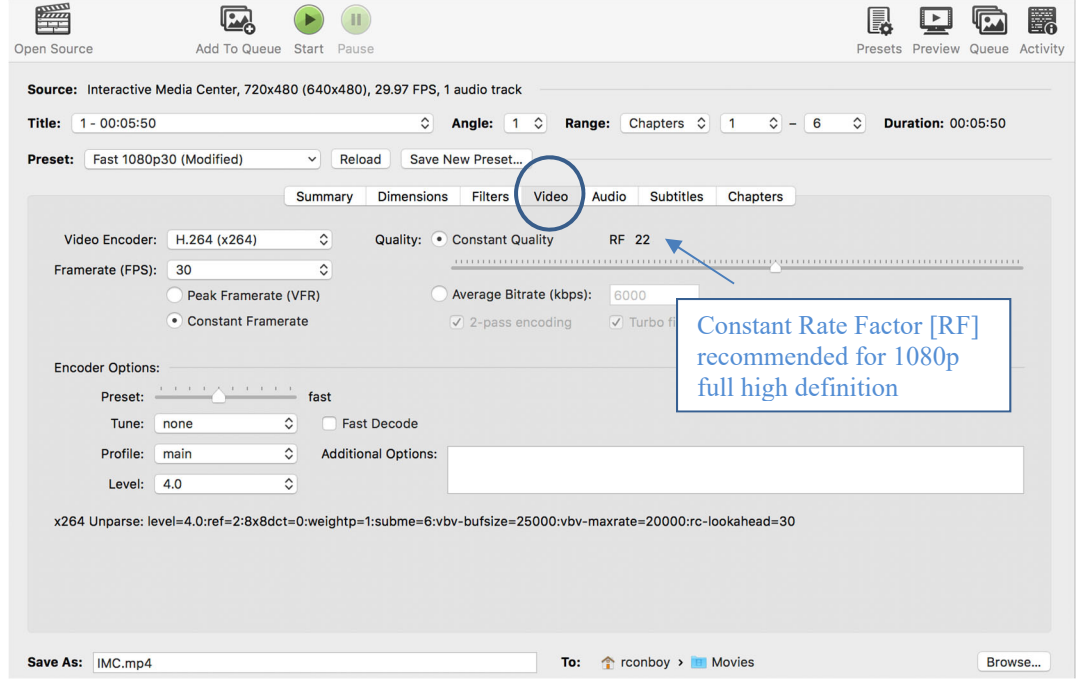

- a. Select a Preset. Recommendation: select Fast 1080p30.
- b. Video Encoder recommendation: H.264 (x264)
- c. Framerate recommended: Select 30FPS for TV; 24FPS for film
- d. Select Constant framerate if the original video has variable frame rates
- e. Save As format recommended: MP4; save to the hard drive.

Click the **Start button** to begin the encoding process. Watch progress on the bottom of the screen.

Created by Bill Rozell, Technology Specialist; Updated 10/17/2007 by Matthew Mauriello, IMC Technician; 5/2010 by Heather Bergstraesser, IMC Student Assistant and Regina Testa; rev 9/13; 4/17; 2/18; David H. Dickinson, 6/19